## Sådan opretter du egne kurslister Netbank Privat

Har du brug for hjælp? Kontakt Netbank Supporten Privat: tlf. 70 80 10 70 – Erhverv: tlf. 70 80 10 71

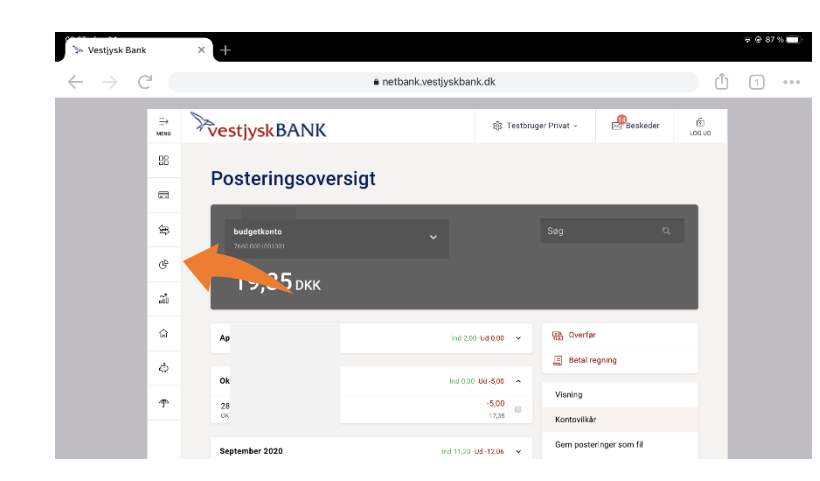

## Vælg Investering → Egne kurslister i venstremenuen.

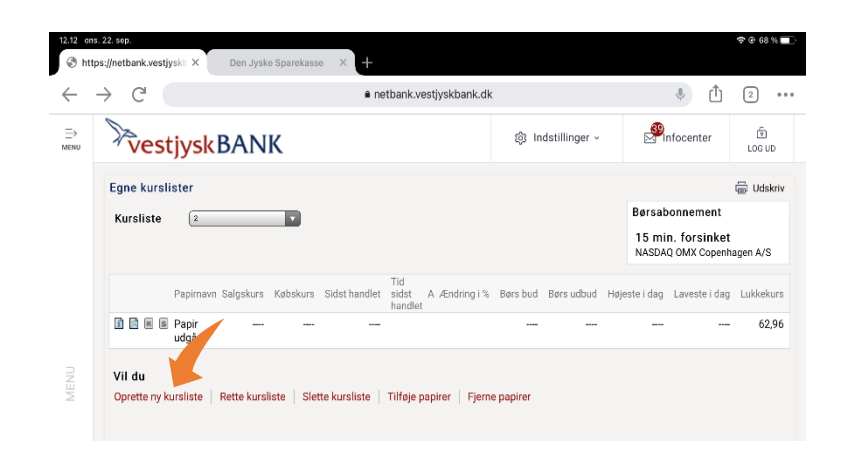

a netbank.vestjyskbank.dk

**Ta** 

**ta** 

D

**E3**  $\overline{a}$ 

D

D

**ta** 

**ta** 

(Bemærk at der sorteres efter denne kolonne.)

 $11.005, 22.005$ 

 $\mathcal{C}^{\mathcal{A}}$ 

**Kursliste** 

Kolonne 1

Kolonne 2

Kolonne 3

Kolonne 4

Kolonne 5

Kolonne 6

Kolonne 7

Kolonne 8

Kolonne 9

Kolonne 10

Navn på kursliste

**Kolonneoverskrifte** 

**ExestjyskBANK** 

Min egen kurslis

Papirnavn

Salqskurs

Røbskurs

 $\sqrt{A}$ 

Sidst handlet

 $[$  Endring i %

Bars bud

 $\boxed{\texttt{Bors} \texttt{ud} \texttt{b} \texttt{u}}$ 

Hajasta i dag

Tid sidst handlet

Egen kursliste - Opret

## Vælg Oprette ny kursliste

Giv din kursliste et navn og vælg de ønskede papirer til listen.

Tryk Gem

 $\begin{array}{ccc}\n\bullet & \bullet & \bullet \\
\bullet & \bullet & \bullet\n\end{array}$ 

 $\bigoplus_{1\leq i\leq n}$ 

**D** Udskriv

**SP**Infocenter

Her hard du mulighed for selv at<br>bestemme rækkefølgen af<br>kolonnerne i denne kursliste.<br>Ønsker du at bruge<br>standardopsætningen, skal du

bare klikke OK.<br>Bogstavet 'A' i kolonnerne til<br>venstre angiver kursændring<br>grafisk.

Information

standardopsæ<br>bare klikke OK

So Indstillinger v

Gentag, hvis du ønsker flere egne kurslister.

Bemærk, du kan markere den af dine egne kurslister, du ønsker, skal være valgt ved åbning af denne side.

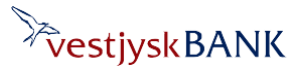